# - **ENSEIRB -**

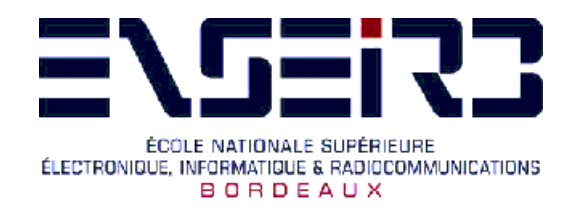

# **MISE EN ŒUVRE ET ANALYSE DES PROTOCOLES RNIS**

**Patrice KADIONIK** kadionik@enseirb.fr www.enseirb.fr/~kadionik

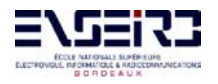

## **TABLE DES MATIERES**

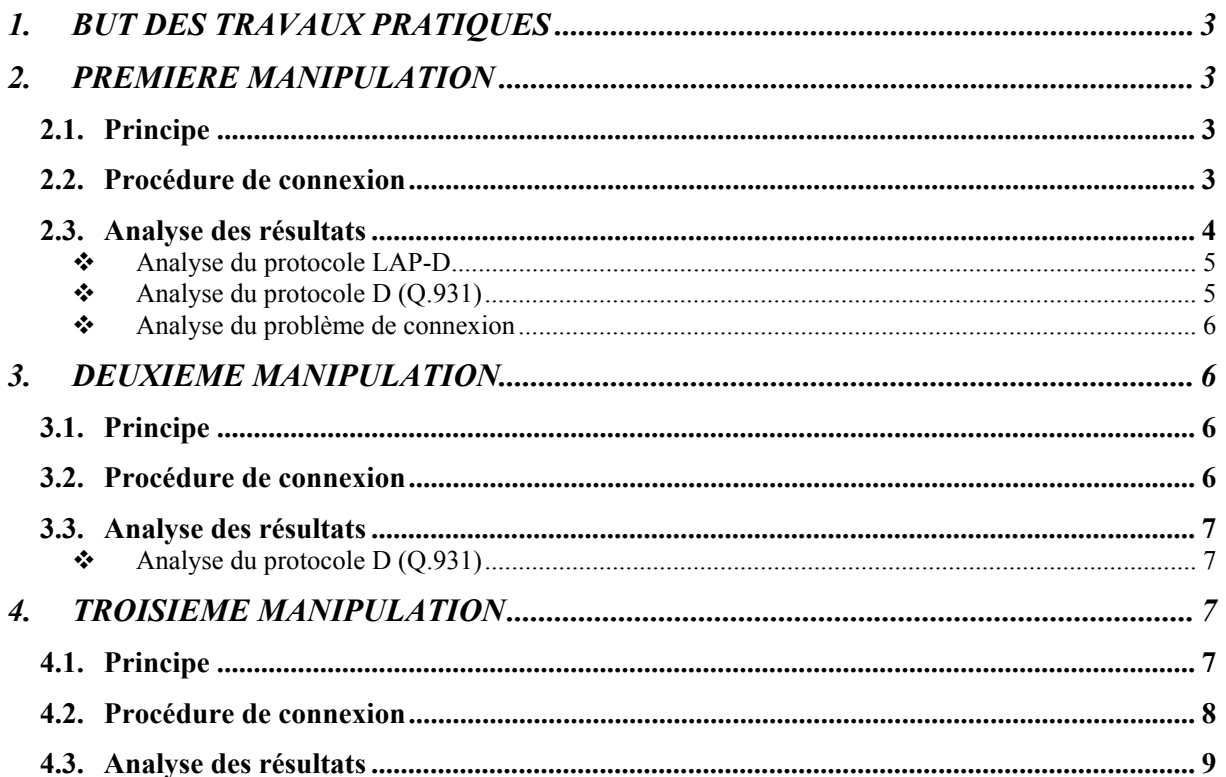

### **1. BUT DES TRAVAUX PRATIQUES**

Le but de ces travaux pratiques est d'étudier la signalisation d'une interface S0 *BRI (Basic Rate Interface*).

On utilisera par un analyseur de protocoles (*Agilent Internet Advisor*) servant de simulateur du réseau (*NT Network Terminaison*).

On établira une connexion entre un appareil simulant le réseau RNIS (analyseur) et un autre simulant un terminal usager (PC) cherchant à se connecter au RNIS. On étudiera ensuite les différents protocoles de signalisation nécessaires à la connexion à un réseau RNIS grâce à un décodage des trames envoyées. On programmera l'analyseur par des scripts pour étudier la signalisation au cours de la connexion. Ces TP se feront dans un premier avec le PC sous Windows NT puis avec le PC sous Linux.

Chaque binôme dispose de :

- 1 analyseur de protocoles réseau *Agilent Internet Advisor*.
- 1 PC avec une carte RNIS S0 Olitec avec son câble de liaison RJ45.

### **2. PREMIERE MANIPULATION**

Pour comprendre le déroulement d'une connexion entre un terminal RNIS et le réseau RNIS, nous allons simuler une demande de connexion sortante depuis le PC. Nous pourrons ainsi étudier les échanges de signalisation dans le canal D.

#### **2.1. Principe**

Relier la carte Olitec à l'analyseur de réseau *Agilent Internet Advisor* à l'aide du câble RJ45. Démarrer le PC sous Windows. Se logguer sous le nom **guest**, mot de passe : **guest** ☺.

Nous allons d'abord simuler le réseau RNIS avec l'analyseur (NT) et le PC sera un terminal usager (*TE : Terminal Equipment*) lançant une connexion sortante.

#### **2.2. Procédure de connexion**

#### **Configuration du réseau RNIS : simulation de ligne (NT)**

Analyseur : choisir dans le menu Start : Start>Agilent Advisor>WAN Analysis>ISDN D Channel Analysis>VN4>Simulate>TE Answer ISDN Voice Call

Choisir dans l'onglet *Interface/Protocole*, Type : BRI-S/T Mode de fonctionnement (*Run Mode*), *simulate (Line)* avec les paramètres suivants :

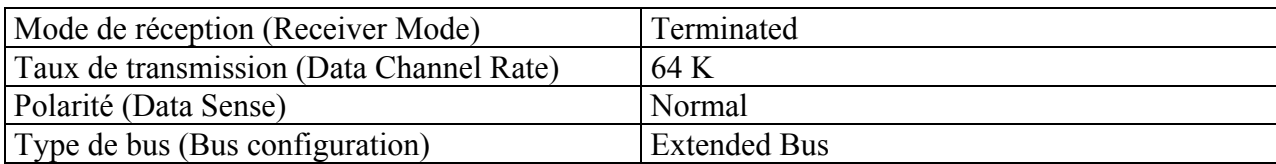

Choisir dans l'onglet *Simulate*, *Test Type* : *Answer ISDN Voice*

Vérifier tout d'abord le script prédéfini et modifier celui-ci afin que le réseau ne se déconnecte pas s'il ne reçoit pas de réponse du terminal au bout de 10 secondes : bouton : *Edit*. Supprimer les lignes du script *When Timeout*…

#### **Configuration du terminal usager (TE)**

Le logiciel fourni avec la carte RNIS Olitec possède un test de connexion sortante RNIS à des fins de diagnostics.

PC : choisir dans le menu Démarrer : Démarrer>Programmes>TP ENSEIRB>t2>Test connexion.

Choisir un numéro RNIS quelconque et s'aider de l'afficheur de connexion RNIS donnant l'état actuel du réseau.

PC : choisir dans le menu Démarrer : Démarrer>Programmes>TP ENSEIRB>t2>Panneau d'affichage.

On pourra analyser le fichier de traces qui permet de suivre les informations émises sur les canaux B et D :

PC : choisir dans le menu Démarrer : Démarrer>Programmes>TP ENSEIRB>t2>Trace canaux B et D.

Lancer alors la simulation sur l'analyseur (cliquer sur l'icône « feu vert») et lancer un test de connexion RNIS sur le PC.

#### **2.3. Analyse des résultats**

Pour bien différencier les protocoles, utiliser les filtres fournis (bouton *Filter*) par l'analyseur de réseau après l'avoir arrêté à la fin du test de connexion RNIS (cliquer sur l'icône « feu rouge »).

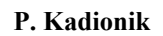

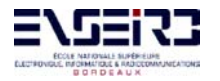

#### Analyse du protocole LAP-D

1. De combien de bits est formé le champ d'adressage ? De quoi est-il composé ? En déduire alors les différentes valeurs que peuvent prendre le SAPI et le TEI.

2. Etudier le mode d'affectation du TEI. Qui fixe sa valeur et selon quels critères ? A quoi sert-il ?

3. Pourquoi le SAPI passe d'une valeur de 63 dans les 2 premières trames puis a une valeur 0 dans les suivantes ? Quelles sont les procédures du niveau liaison mises en œuvre ? Vérifier la progression des variables N(R) et N(S).

4. Préciser ce qu'est une trame UA, UI, SABME, RR, INFO ?

5. Que signifie le bit P/F ?

6. Pourquoi une trame SABME contient toujours P=1 et est toujours suivie d'une trame UA avec F=1 ? Comment s'appelle cette forme de dialogue ?

7. A quoi sert la séquence FCS ?

8. Définir et étudier la valeur du bit C/R : existe t'il des différences selon que la trame est une trame émise par le réseau ou par le terminal usager ?

#### Analyse du protocole D  $(0.931)$

9. Grâce au décodage des trames et en s'aidant des filtres, nommer le type du premier message de signalisation. Quelle est sa signification ? Retrouver son code (type de message) dans la séquence en hexadécimal.

10. Faire de même pour les deux trames suivantes puis étudier la séquence codée en hexadécimal et retrouver les différents champs qui les composent. Quelles sont leur longueur ? Sont-ils obligatoires ou facultatifs ? Quels sont leurs rôles ? Donner sa réponse sous forme d'un tableau récapitulatif.

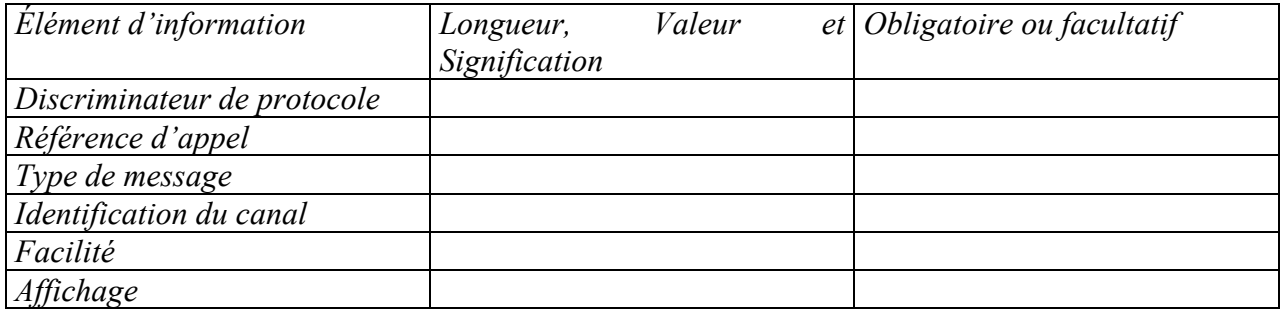

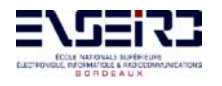

#### Analyse du problème de connexion

11. Le test de connexion s'avère infructueux. Grâce à l'afficheur de connexion RNIS, trouver les raisons de l'échec de la connexion . Quel est l'état final du TEI ?

12. En regardant les traces sur le PC et l'afficheur de connexion, en déduire l'état des couches et des paramètres de connexion : la connexion physique (niveau 1) est-elle bien réalisée ? Le niveau liaison est-il bien établi ?

13. Quel a été l'état de la signalisation protocole D (couche réseau) ?

14. Relancer encore une fois la demande de connexion du terminal usager depuis le PC. Pourquoi la simulation est-elle différente ? Qu'en déduire sur l'affectation du TEI ? Combien de retransmissions de trames a-t-on ?

### **3. DEUXIEME MANIPULATION**

#### **3.1. Principe**

Relier tout d'abord 2 analyseurs de protocoles *Agilent Internet Advisor* entre eux avec le câble RJ45 (à faire avec son binôme en vis à vis).

Choisir ensuite un analyseur et le configurer comme simulateur du réseau RNIS NT: Analyseur NT : choisir dans le menu Start : Start>Agilent Advisor>WAN Analysis>ISDN D Channel Analysis>VN4>Simulate>TE Answer Voice Call Configurer l'autre analyseur comme terminal usager TE. Analyseur TE : choisir dans le menu Start : Start>Agilent Advisor>WAN Analysis>ISDN D Channel Analysis>VN4>Simulate>TE Place Voice Call

#### **3.2. Procédure de connexion**

#### **Configuration du réseau RNIS : simulation de ligne (NT)**

Choisir dans l'onglet *Interface/Protocole*, Type : BRI-S/T Mode de fonctionnement (*Run Mode*), *simulate (Line*) avec les paramètres suivants :

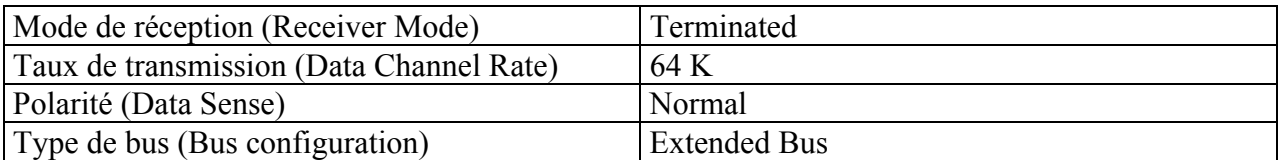

#### **Configuration du terminal usager (TE)**

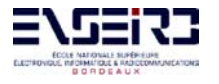

Choisir dans l'onglet *Interface/Protocole*, Type : BRI-S/T Mode de fonctionnement (*Run Mode*), *simulate (Eqpt)* avec les paramètres suivants :

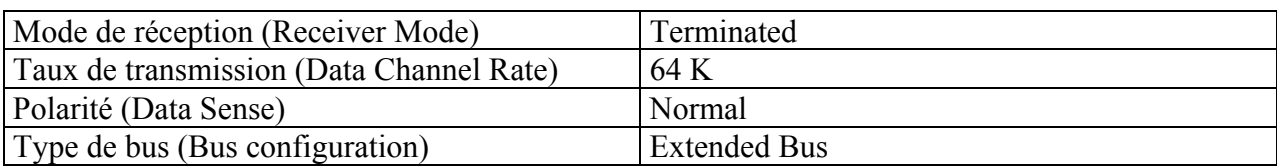

Vérifier les deux scripts prédéfinis et modifier celui de l'analyseur NT (réseau) afin que celuici ne se déconnecte pas s'il ne reçoit pas de réponse de l'équipement au bout de 10 secondes. Choisir une valeur pour les numéros appelant *calling number* et appelé *called number*. Lancer les 2 analyseurs NT puis TE. On peut observer les trames transmises et on dispose de filtres permettant de distinguer les différents protocoles mis en jeu.

#### **3.3. Analyse des résultats**

#### Analyse du protocole D  $(0.931)$

1. Quelle est le message de signalisation qui certifie que la connexion RNIS a bien été réalisée ? Qui en est à l'origine ? Retrouver son code en hexadécimal.

2. Décomposer ce message en analysant chaque champ.

3. Retrouver en analysant le bon message dans les différents champs le numéro *Called number* que l'on a rentré précédemment. Observer la ligne définissant la taille de celui-ci : D'où provient la différence entre la taille annoncée dans le champ et la taille réelle du numéro ?

4. Une fois la connexion établie, sachant qu'aucune information ne circule sur le canal B qui est le canal de transmission de données, quel est le rôle des trames RR suivantes qui semblent se répéter à l'infini ? Que se passerait-il si pour une raison externe la connexion était physiquement brusquement interrompue ? Donnez la fonction précise de ces trames. Mesurer le temps entre 2 émissions de trames RR consécutives. Que mesure-t-on ?

5. Dans la fenêtre *Simulate Results* de l'analyseur, cliquer sur le bouton *Disconnect* pour libérer la connexion RNIS. Analyser les traces générées.

### **4. TROISIEME MANIPULATION**

#### **4.1. Principe**

Démarrer le PC sous Linux. Se logguer sous le nom **rnis**, mot de passe : **rnis** ☺.

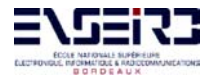

On a créé un noyau sous Linux intégrant la carte RNIS Olitec qui permet de configurer les paramètres de connexion.

Il est possible de lancer une connexion RNIS sortante en utilisant le programme de test de connexion *isdn-config*.

#### **4.2. Procédure de connexion**

#### **Configuration du réseau RNIS : simulation de ligne (NT)**

```
Analyseur : choisir dans le menu Start :
Start>Agilent Advisor>WAN Analysis>ISDN D Channel
Analysis>VN4>Simulate>TE Answer Voice Call
```
Choisir dans l'onglet *Interface/Protocole*, Type : BRI-S/T Mode de fonctionnement (*Run Mode*), *simulate (Line)* avec les paramètres suivants :

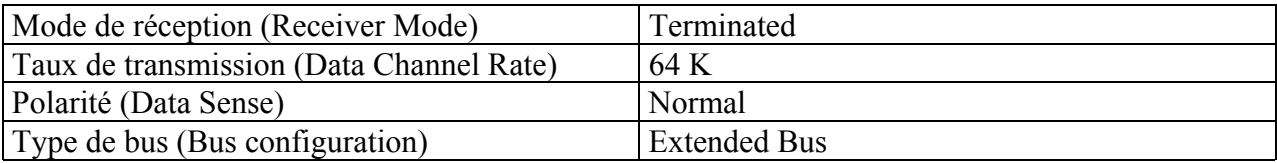

Choisir dans l'onglet *Simulate*, *Test Type : Answer ISDN Voice*

Vérifier tout d'abord le script prédéfini et modifiez celui-ci afin que le réseau ne se déconnecte pas s'il ne reçoit pas de réponse du terminal au bout de 10 secondes : bouton : *Edit*. Supprimer les lignes du script *When Timeout*…

#### **Configuration du terminal usager (TE)**

On utilisera l'outil *isdn-config* qui sera lancé par vote serviteur ☺. PC : choisir dans le menu KDE : KDE>Système>isdn-config.

Lancer alors la simulation sur l'analyseur (cliquer sur l'icône « feu vert») et lancer un test de connexion RNIS sur le PC.

Regarder les fichiers de log Linux */var/log/isdnctrl* et */var/log/isdn\_log* durant toute cette partie.

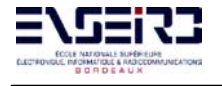

#### **4.3. Analyse des résultats**

1. Y a-t'il eu connexion ? Comment en être sûr ? Dans ce cas, d'où vient le problème et qui demande la déconnexion.

2. Se servir maintenant de l'utilitaire Linux *isdnctrl* pour lancer en mode ligne de commandes une connexion sortante depuis le PC. On pourra utiliser l'aide en ligne *(% man isdnctrl*). Taper simplement *isdnctrl* pour avoir la liste des options. Comment rentrer un numéro de téléphone ? Régler aussi le temps au bout duquel l'équipement raccroche s'il n'a pas de réponse du réseau (choisir par exemple 120 s). Comment vérifier la prise en compte de ces nouveaux paramètres ? Le nom de l'interface RNIS est vu comme ippp0 par Linux.

3. Lancer alors une demande de connexion toujours grâce à l'utilitaire *isdnctrl*. S'assurer qu'elle a bien lieu en utilisant la commande *isdnctrl*. D'où vient le problème de déconnexion ?